WindowsSBS2008 Microsoft PDF and the set of the set of the set of the set of the set of the set of the set of the set of the set of the https://www.100test.com/kao\_ti2020/643/2021\_2022\_WindowsSBS \_c100\_643905.htm 本文阐述在 Windows Small Business Server  $2008$ 

 $\mathbf 1$ 

Windows SBS 2008

Windows SBS 2008

 $\begin{minipage}{0.9\linewidth} \begin{tabular}{l} USB \end{tabular} \end{minipage} \begin{minipage}{0.9\linewidth} \begin{tabular}{l} \hline Windows \end{tabular} \end{minipage}$ 

Windows

集线器,请按照打印机制造商提供的安装说明操作。 Note:

 $2b$   $2a$ 

 $2a$ 

## Windows Vista Windows XP Windows SBS 2008

#### Windows Vista

## Windows Vista "The "Think Hotel Windows Vista" 、"控制面板"、"硬件和声音",然后单击"打印机"。 在详细信  $\mathbf{R} = \mathbf{R} = \mathbf$ 打印机属性"页上执行下列操作: 在"共享"选项卡上,单击"更 改共享选项"。 在"用户帐户控制"消息上单击"继续"。 单击"共 享此打印机",然后单击"列入目录"。确保还选中了"在客户端

 $\mathbf{u} = \mathbf{u} = \mathbf$  $\mathbf{w} = \mathbf{w} = \mathbf$ 

单击"打印测试页"以验证打印机已正确连接。 在 Windows SBS Console " " " " 印机在"打印机"列表中。 如果打印机不在列表中,请在任务

窗格中单击"刷新此视图"。如果仍未显示此打印机,则请在  $\mathbf{u} = \mathbf{u} - \mathbf{u}$  , where  $\mathbf{u} = \mathbf{u} - \mathbf{u}$  , where  $\mathbf{u} = \mathbf{u} - \mathbf{u}$  $\mathcal{H}_{\mathcal{A}}=\mathcal{H}_{\mathcal{A}}=\mathcal{H}_{\mathcal{A}}=\mathcal{H}_{\mathcal{A}}$ 

## Windows XP https://windows XP http://windows XP http://windows XP http://windows XP http://windows XP http://windows XP http://windows XP http://windows XP http://windows XP http://windows.html

计算机中,依次单击"开始"、"控制面板",然后单击"打印机  $\mathbf{u} = \mathbf{u}$ ", "control of the control of the control of the control of the control of the control of the control of the control of the control of the control of the control of the control of the control of the control

 $\mathbf{e}_1 = \mathbf{e}_2 = \mathbf{e}_3 = \mathbf{e}_4 = \mathbf{e}_5 = \mathbf{e}_6 = \mathbf{e}_7 = \mathbf{e}_7 = \mathbf{e}_8 = \mathbf{e}_7 = \mathbf{e}_8 = \mathbf{e}_7 = \mathbf{e}_8 = \mathbf{e}_7 = \mathbf{e}_8 = \mathbf{e}_7 = \mathbf{e}_8 = \mathbf{e}_7 = \mathbf{e}_8 = \mathbf{e}_7 = \mathbf{e}_8 = \mathbf{e}_8 = \mathbf{e}_7 = \mathbf{e}_8 = \mathbf{e}_8 = \mathbf{e}_7 = \mathbf{e}_8 = \mathbf{$  $\mu$  , and the three theoretical control  $\mu$  , and the three three three three three three three three three three three three three three three three three three three three three three three three three three three thr  $\mathbf{m}_\text{max} = \mathbf{m}_\text{max} = \mathbf{$ 

在"常规"选项卡上的"位置"中,键入打印机的物理位置(例如

" " Windows

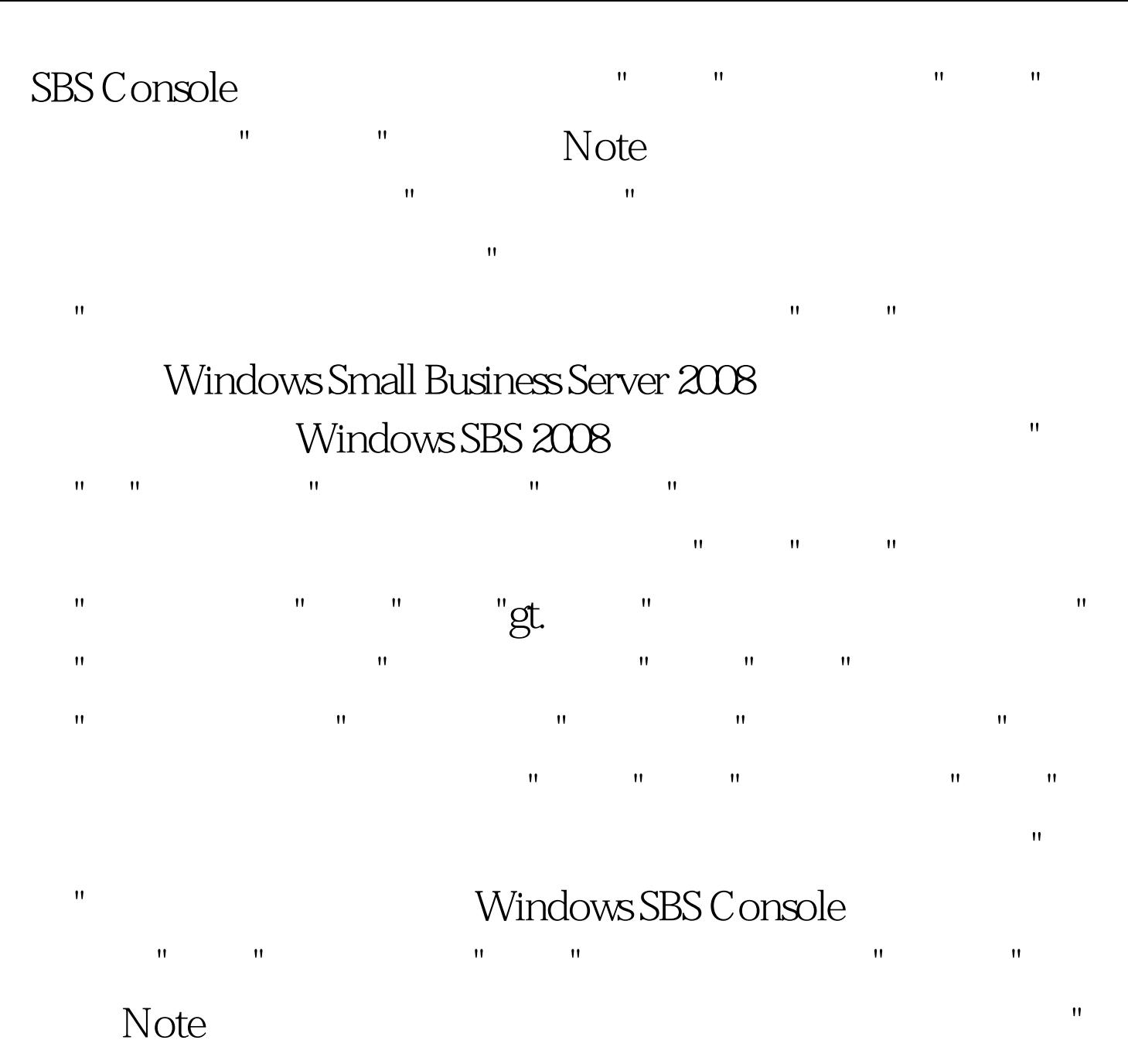

 $m$  and  $m$  are  $m$  and  $m$  are  $m$  and  $m$  are  $m$  $\mathbf{u} = \mathbf{u}$  $\mathbb{R}$  , we have  $\mathbb{Z}$   $\mathbb{Z}$   $\mathbb$ 

Windows SBS

Console。 Note You must be a network administrator to complete this procedure. " " " "

证打印机在"打印机"列表中。 Note 如果打印机不在列表中,

## , where  $\mathbf{u}$  is a strong control to the strong control to the strong control to the strong control to the strong control to the strong control to the strong control to the strong control to the strong control to the s  $\mathbf{u} = \mathbf{u}$  , and  $\mathbf{u} = \mathbf{u}$  and  $\mathbf{u} = \mathbf{u}$  and  $\mathbf{u} = \mathbf{u}$  and  $\mathbf{u} = \mathbf{u}$ A Open the Windows SBS Console. " " "  $\mathbf{u}$  , and  $\mathbf{u}$  are proportions of the extension of the extension of the extension of the extension of the extension of the extension of the extension of the extension of the extension of the extension of the exte " href="http://safe.it168.com/"

请在任务窗格中单击"刷新此视图"。如果仍未显示此打印机

target=\_blanklt. lt.groupname&gt. "I

用户和组"列中,添加要针对受限制的打印机访问包括的网络 用户。 按照说明完成向导操作。 分配打印机访问权限 Open

### the Windows SBS Console. The Windows SBS Console.

后单击"设备"。 在"打印机"部分中显示的打印机列表中,单击  $\mathbf{w} = \mathbf{w} = \mathbf$ 性"。 在"打印机属性"对话框中,单击"安全"选项卡,然后删 除"组或用户名"列表框中的所有条目,"管理员"和"创建者所  $\mathbf{r}_h = \mathbf{r}_h = \mathbf{$ 

E **Example 3** Open the Windows SBS Console.  $\mathbf{m} = \mathbf{m} = \mathbf$ 

 $m_{\rm e}$  $\mathbb{R}$  , we are the following the function of  $\mathbb{R}$ Windows SBS Console

 $IP$  $\mathbf{u}$  and  $\mathbf{u}$  and  $\mathbf{u}$  and  $\mathbf{u}$  and  $\mathbf{u}$  and  $\mathbf{u}$  and  $\mathbf{u}$ 

#### \\clientcomputer\printersharename

#### $\setminus$ 192.168.1.100 $\triangleright$ printersharename

 $\text{SBS } 2008$  and  $\text{SBS } 2008$ 要找到共享文件夹,请单击"桌面",双击"网络",双击打印机

### Windows SBS Console

中列出的打印机。 Note:如果服务器没有出现在 \\Desktop\Network "  $\backslash$ servername  $\backslash$ servername

# 一、打印机<sup>门</sup>机问题。 三、打印机问题 这一打印机问题 这一打印机问题 这一打印机问题

未在"打印机属性"页的"共享"选项卡上选择"列入目录"选项,

SBS Open the Windows SBS Console. " The Third SBS Console.

 $\mathbf{u} = \mathbf{u}$ 

www.100test.com

## Windows SBS Windows

 $\mathbf{e} = \mathbf{e} = \mathbf$ 

100Test

## " Windows